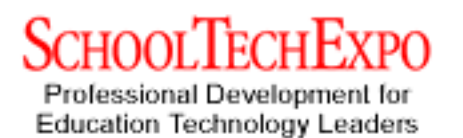

**School Tech Chicago 2001 Hall Davidson**

## **Karioke: Dark Secrets of the Masters**

**Karioke files** are MIDI files with words. Open it in a Karioke player (like QuickTime) and the lyrics scroll with the music in a movie window. ; www.freekaraoke.com/; http://www.freemidi.com; www.eatsleepmusic.com; MIDIKARAOKE.COM/;MIDI Farm- http://www.midifarm.com/info FAQ and http://www.greenpointusa.com/KARIOKE/karioke.htm or do a search for "karioke."

- 1. Download a karioke file.
- 2. In QuickTime Pro, open the file.  *www.apple.com \$29.99*
- 3. Export the text track  *under File, choose Export, then choose "Text to Text"*
- 4. Open the text file in WordPad (Windows) or SimpleText (Mac) or other word processing program.
- 5. Change the words you want

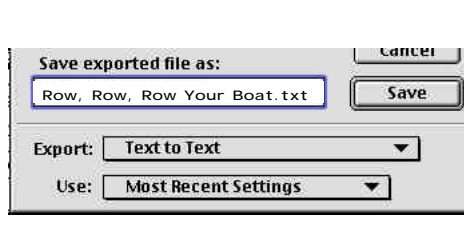

 $\leftarrow$ 

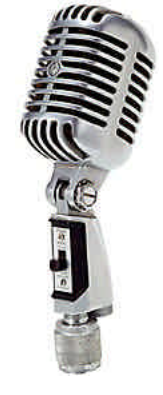

cancer |

Save

 $\overline{\phantom{0}}$ 

▼

 to change. Keep the number of letters as close to the same as possible--an interesting language arts challenge! Much of the text will look like code , but ignore the extra stuff. It gives time scale and other information. Save the file. Be sure to save as a .txt file (no problem---it already is in that format).

#### **Example:**

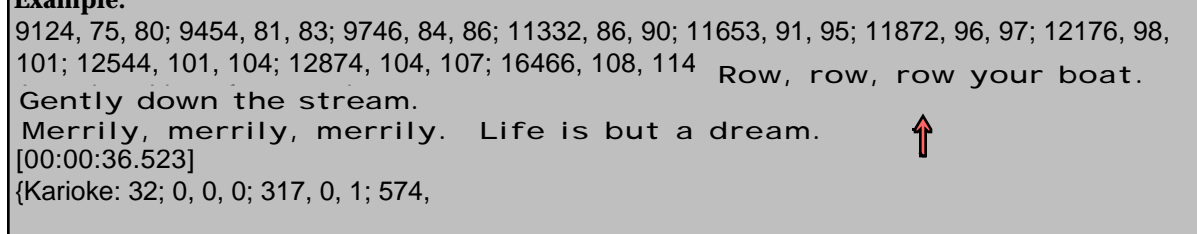

- 6. Export the music track from the original karioke file.  *under File choose Export, then choose "Music to AIFF"*
- 7. Open the aiff file in Quicktime Pro. It will open like a QT movie.
- 8. Under Edit choose Select All, then Copy (also under Edit)
- 9. Open the text (.txt) file in QuickTime Pro. It will also open like a QT movie. Under Edit, choose Select All. Than Add Scaled (under the Edit menu).
- *To do this, hold down the Option and Shift keys (Mac) or the Ctrl., Alt., and Shift keys (Windows).* This will paste your text and music tracks together.

10. Play and sing along! Good for reinforcing key concepts with music for memory. Also good for general language arts!

**Tip:** Work with the lyrics and make your changes before doing all the computer tricks. It is nice work for groups!

SONGBOT.COM

Row, Row, Row Your Boat.aif

Use: Default Settings

Save exported file as:

Export: Music to AIFF

*For more information about workshops, seminars: Hall Davidson, hall@cccd.edu. May be reproduced with attribution* **1**

# **More Information and Dark Secrets**

**Ripper software:** This software creates files (such as MP3) from streaming audio on the web. It is problematic for copyright holders, but is closer to Fair Use for educators. So far, this seems to be available mainly for the PC platform. An example: www.streambox.com/

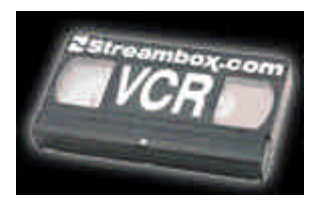

**Get Up and Sing** 

**Aanything.com** 

**Song lyrics** are available online for your academic or satiric use (see copyright section at halldavidson.net for more information). Two useful sites: www.songbot.com/ ; and http://www.4songs.4anything.com/ SONGBO

**More on hardware connections:** *Nuts and Bolts to Sizzle: Integrating Video and Computers in a Digital World* at mediafestival.org/downloads.html **www.mediafestival.org -** template for student awards

**Download Files of Karioke Files and Midi Files:** \$1 per song at **eatsleepmusic.com**

### **Tips and Tricks for Integrating Sound**

**Connection Diagram** for mixing audio onto videotape. When students construct large multimedia files with sound and/video, sometimes the only storage solution is to print on videotape, then delete the files. This also allows much greater control of sound with a sound mixer.

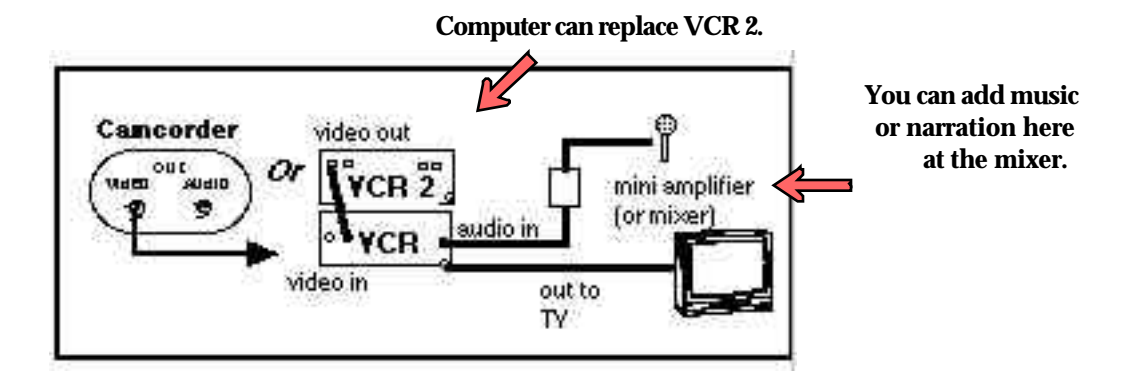

**Sound Tips in HyperStudio (ET AL):** When importing sound on a Mac, you have three options:

hold down the Apple key while recording: 3:1 compression hold down the option key while recording: no compression (best quality, largest size)<br>Windows machines: no compression is the default

 the default: 6:1 compression (lowest quality, smallest size) no compression is the default

**To Convert Music Tracks on Audio CDs:** Audio tracks will play as Quicktime movies with no picture (the opposite of silent movies). Insert CD into computer, use the command to access Quicktime movies (e.g., the button function in HyperStudio), then convert the track to a Quicktime movie. For example, in Hyper Studio on a Mac, follow the steps below: 1. Open a button and check **Play a movie,** then select **Disk File** 2. Select the Audio CD from the desktop. Pick the track you want (know ahead of time since no names will show). 3. Select Convert. 4. Select options for the specs you want (better means bigger files ). 5. Pick the exact start and stop time you need (hit Play to check). 6. Name and **Save** your file. It will now also play as a sound file!

## **Pay attention to Fair Use and other applicable copyright guidelines!**

*For more information about workshops, seminars: Hall Davidson, hall@cccd.edu. May be reproduced with attribution* **2**

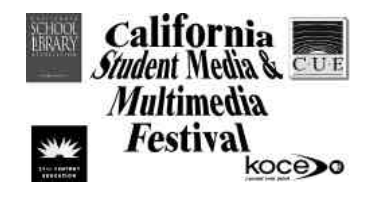

**Software and CD Resources:** *(Costs are for single-user; multipacks less per user)*

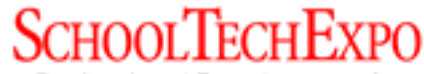

Professional Development for Education Technology Leaders

**QuickTime Pro**, \$29.95; http://www.apple.com/quicktime/download/ (both platforms). Player is free. The most popular apple.com download.

**Sound Companion**, \$49.95, FTC Publishing, Sales and Service 1-888-237-6740 www.ftcpublishing.com (download free demo);

**SKTOP SmartSound**, beginning \$189 http://www.sonicdesktop.com (download free demo); **HyperStudio** (approx. \$100), www.hyperstudio.com (download free demo)

**A Zillion Sounds** find it for less than \$19.95 Beachware http://www.beachware.com/ 949.586.2092 **Gary Lamb CDs** \$15 from Gary. Possibly more for rights clearance www.garylamb.com 1-800-772-7701 **Afro Celt Sound System Volume 2: Release** Real World Records around \$11.19 + shipping (ask for interactive music game version) http://cdnow.com http://amazon.com for more interaction: http://realworld.on.net/rw

**A Place to Submit Your Work!** www.mediafestival.org. No cost!

**Notes:**

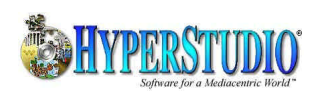

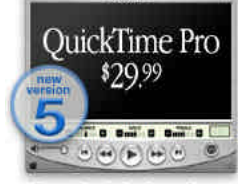

*For more information about workshops, seminars: Hall Davidson, hall@cccd.edu. May be reproduced with attribution* **3**